現在利用中のハードウェアトークンの有効期限が残り90日以内になったタイミングで「トークン発行」 が可能となりますので、トークン発行を実施します(トークン発行の手順は、下記「ハードウェアトー クンの発行」を参照してください)。

※.トークン発行申請実施後においても、現ハードウェアトークンは有効期限まで引き続き利用可能です。新し いハードウェアトークンを受領後は速やかにワンタイムパスワード利用開始登録 (利用開始登録後は現ハード ウェアトークンは利用できなくなります)をしてください。

### ■ 1. ハードウェアトークンの発行

#### │ 手順1 │ メニューの選択

インターネットバンキングにログインしトップ画面を表示します。 グローバルナビゲーションの [ご利用サービスの変更]→ [ワンタイムパスワード]をクリックし、手順2へ進 みます。

### 手順2 ワンタイムパスワード申請内容の選択

ワンタイムパスワード申請内容選択画面が表示されます。 注意事項をご確認のうえ、「トークン発行」ボタンをクリックし、手順3へ進みます。

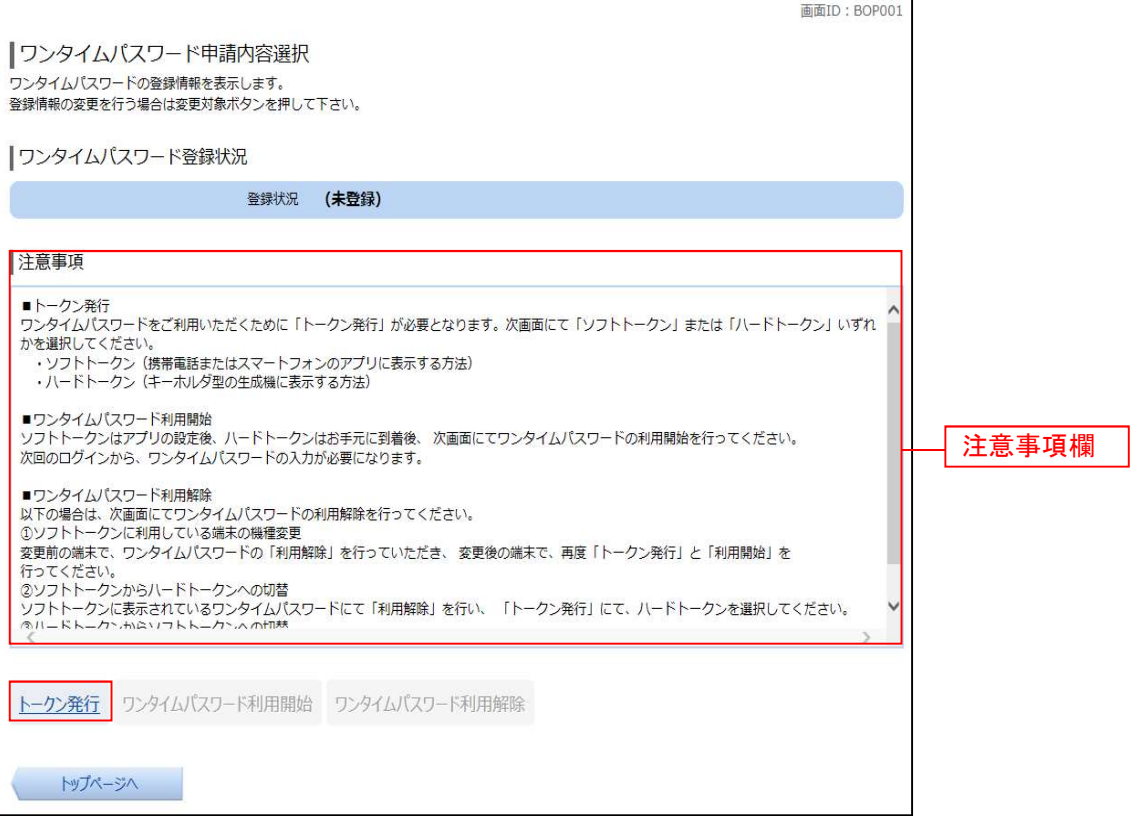

# | 手順3 | ハードウェアトークン発行情報の入力

トークン発行(ハードウェアトークン発行確認)画面が表示されます。

注意事項欄の内容をご確認のうえ、よろしければ、確認用パスワード入力欄に「確認用パスワード」、ワンタイムパ スワード入力欄に「ワンタイムパスワード」を入力して、「トークンを発行する」ボタンをクリックし、手順4へ進み ます。

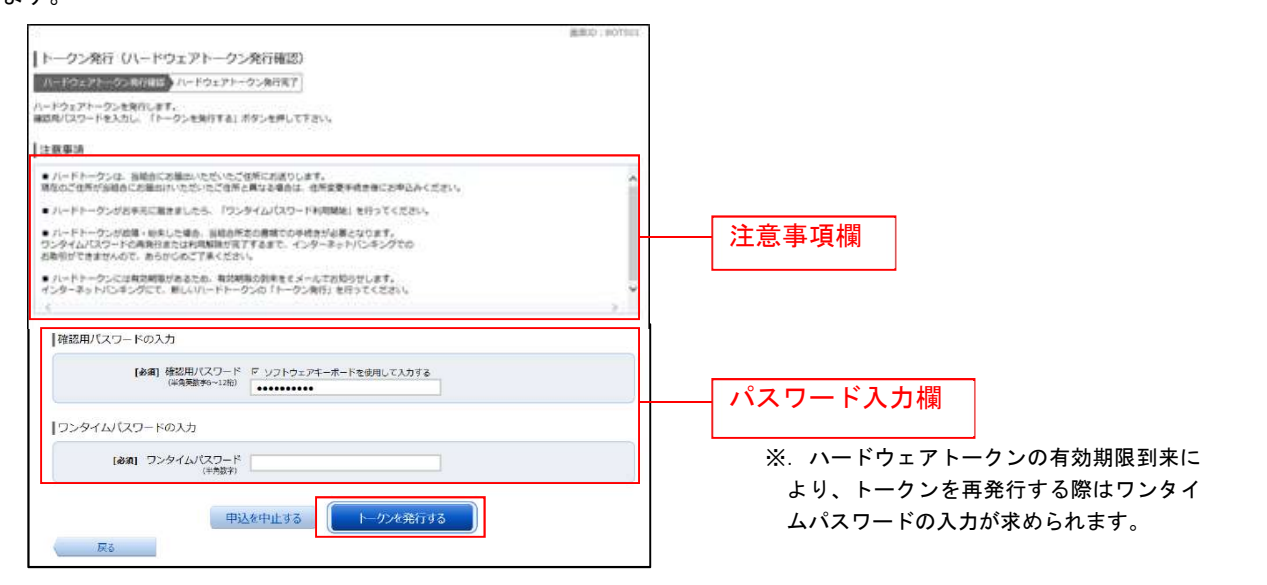

# **手順4 ハードウェアトークン発行の完了**

トークン発行(ハードウェアトークン発行完了)画面が表示されます。 ハードウェアトークン発行申請の受付が完了しました。 当組合より登録済みの住所にハードウェアトークンを送付いたします。ハードウェアトークンがお手元に届いた後、

「OTP利用開始登録(ハードウェアトークン)」を行ってください。

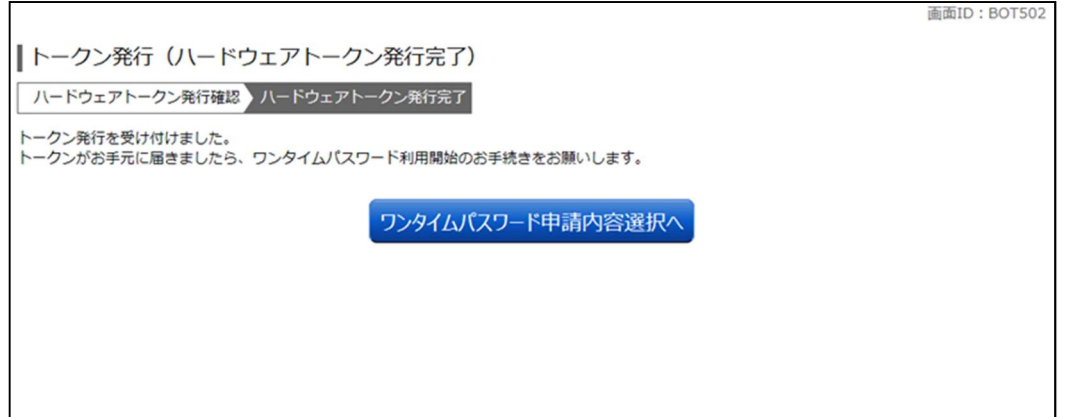

新しいハードウェアトークンを受領したら、ワンタイムパスワード利用開始登録を行う(ワンタ イムパスワード利用開始登録の手順は、下記「ワンタイムパスワード利用開始登録(ハードウェア トークン)」を参照)。

#### ■ 2. ワンタイムパスワード利用開始登録

ワンタイムパスワード(ハードウェアトークン)の利用開始前に、ハードウェアトークンより発行されたワンタイ ムパスワードを入力し、認証が正常に行われることを確認します。認証が正しく行われた場合、ワンタイムパスワー ド(ハードウェアトークン)の利用が開始されます。

ハードウェアトークンがお手元に届いた後、次の手順により利用開始操作を行ってください。

#### 手順1 メニューの選択

 インターネットバンキングにログインしトップ画面を表示します。 グローバルナビゲーションの [ご利用サービスの変更] → [ワンタイムパスワード]をクリックし、平順2へ進 みます。

#### | 手順2 | ワンタイムパスワード申請内容の選択

ワンタイムパスワード申請内容選択画面が表示されます。 「ワンタイムパスワード利用開始」ボタンをクリックし、手順3へ進みます。

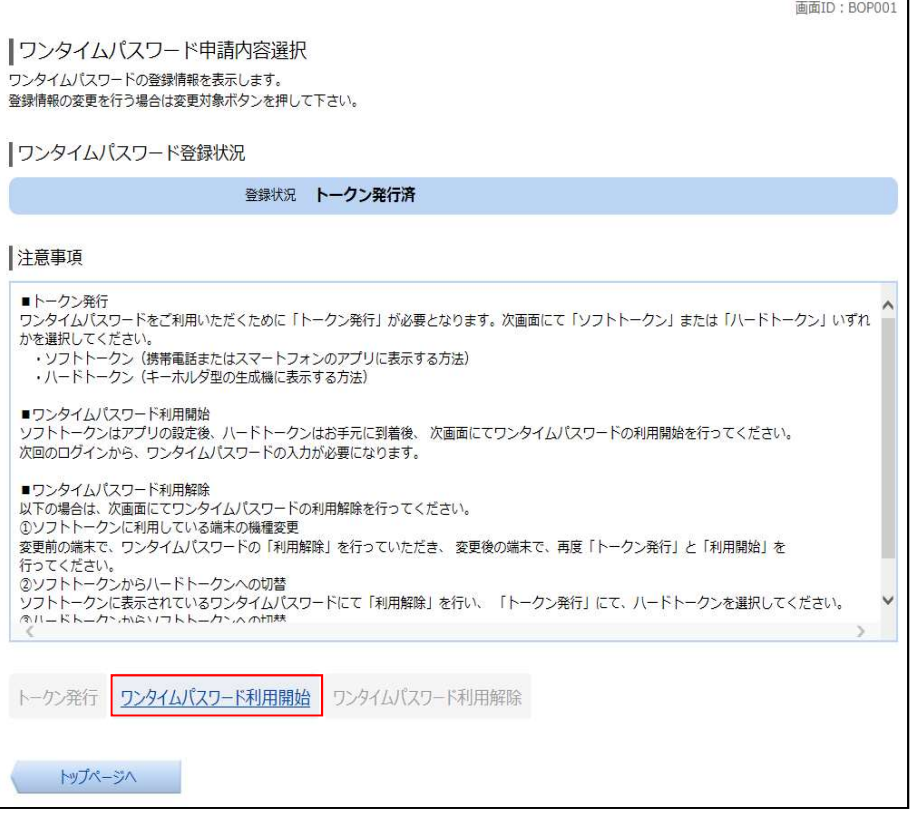

### 手順3 ハードウェアトークンの確認

ワンタイムパスワード利用開始(ハードウェアトークン確認)画面が表示されます。

シリアル番号入力欄および、ワンタイムパスワード入力欄に、新たなハードウェアトークンの裏面に記載の「シ リアル番号」、トークンに表示されている「ワンタイムパスワード」を入力して、「利用開始する」ボタンをクリッ クし、手順4へ進みます。

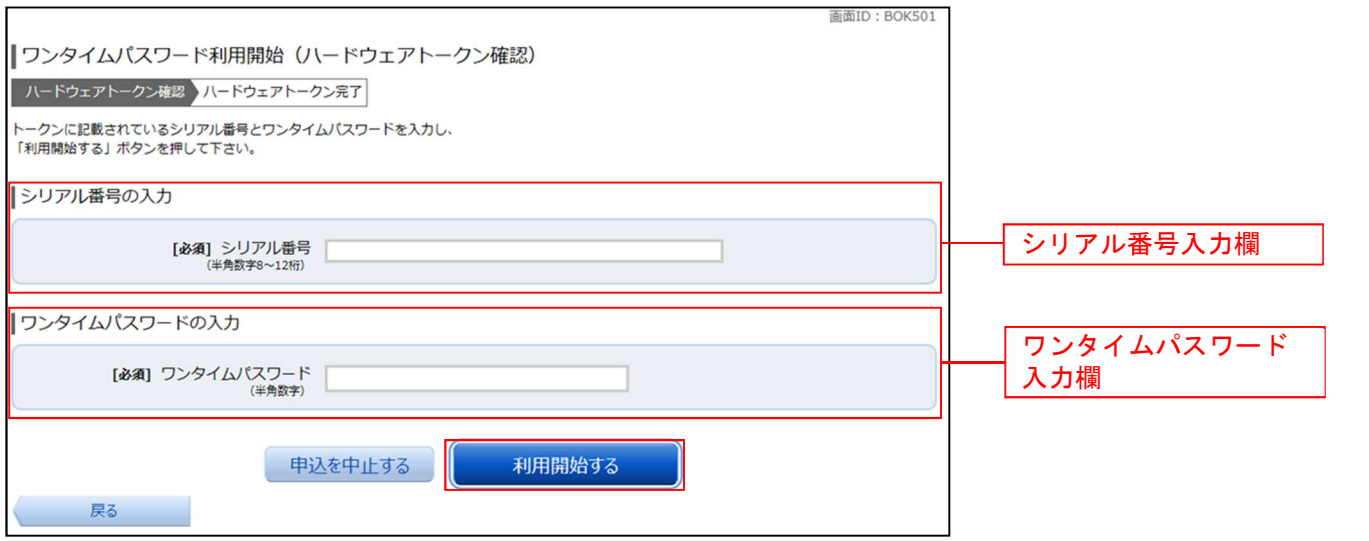

# 手順4 ハードウェアトークンの利用開始受付完了

ワンタイムパスワード利用開始(ハードウェアトークン完了)画面が表示されます。 以上で、ワンタイムパスワード利用開始登録は終了です。

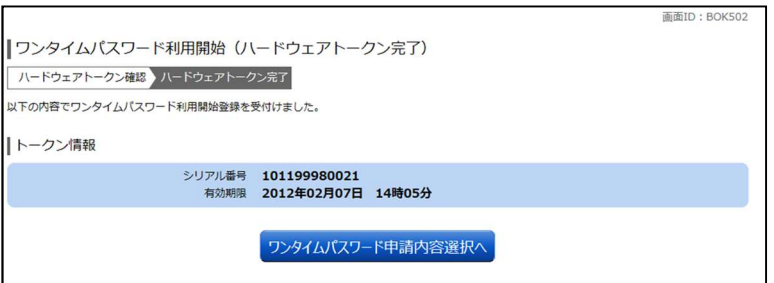

【参考】OTPハードウェアトークンについて

ハードウェアトークンのシリアル番号・有効期限は次の場所に記載があります。

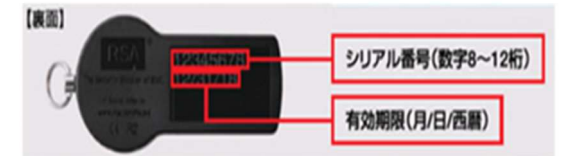